# **A Power cord set requirements**

The power supplies on some computers have external power switches. The voltage select switch feature on the computer permits it to operate from any line voltage between 100-120 or 220-240 volts AC. Power supplies on those computers that do not have external power switches are equipped with internal switches that sense the incoming voltage and automatically switch to the proper voltage.

The power cord set received with the computer meets the requirements for use in the country where you purchased the equipment.

Power cord sets for use in other countries must meet the requirements of the country where you use the computer.

### **General requirements**

The requirements listed below are applicable to all countries:

- **1.** The power cord must be approved by an acceptable accredited agency responsible for evaluation in the country where the power cord set will be installed.
- **2.** The power cord set must have a minimum current capacity of 10A (7A Japan only) and a nominal voltage rating of 125 or 250 volts AC, as required by each country's power system.
- **3.** The diameter of the wire must be a minimum of 0.75 mm<sub>2</sub> or 18AWG, and the length of the cord must be between 1.8 m (6 feet) and 3.6 m (12 feet).

The power cord should be routed so that it is not likely to be walked on or pinched by items placed upon it or against it. Particular attention should be paid to the plug, electrical outlet, and the point where the cord exits from the product.

**A WARNING!** Do not operate this product with a damaged power cord set. If the power cord set is damaged in any manner, replace it immediately.

### **Japanese power cord requirements**

For use in Japan, use only the power cord received with this product.

**CAUTION:** Do not use the power cord received with this product on any other products.

### **Countr\-speciƭc requirements**

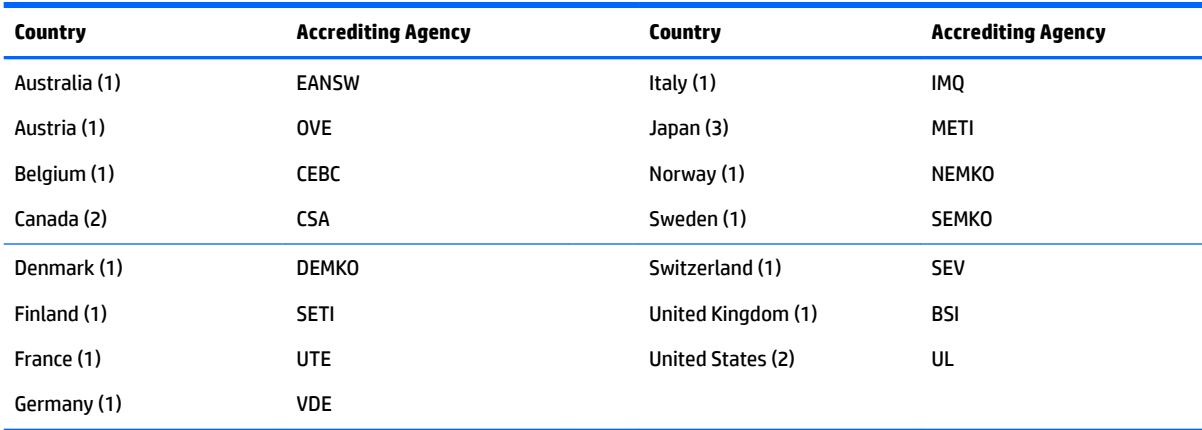

Additional requirements specific to a country are shown in parentheses and explained below.

1. The flexible cord must be Type HO5VV-F, 3-conductor, 0.75mm<sub>2</sub> conductor size. Power cord set fittings (appliance coupler and wall plug) must bear the certification mark of the agency responsible for evaluation in the country where it will be used.

**2.** The flexible cord must be Type SVT or equivalent, No. 18 AWG, 3-conductor. The wall plug must be a two-pole grounding type with a NEMA 5-15P (15A, 125V) or NEMA 6-15P (15A, 250V) configuration.

**3.** Appliance coupler, flexible cord, and wall plug must bear a "T" mark and registration number in accordance with the Japanese Dentori Law. Flexible cord must be Type VCT or VCTF, 3-conductor, 0.75 mm<sub>2</sub> conductor size. Wall plug must be a two-pole grounding type with a Japanese Industrial Standard C8303 (7A, 125V) configuration.

# **B Statement of memory volatility**

The purpose of this chapter is to provide general information regarding nonvolatile memory in HP Business computers. This chapter also provides general instructions for restoring nonvolatile memory that can contain personal data after the system has been powered off and the hard drive has been removed.

HP Business computer products that use Intel®-based or AMD®-based system boards contain volatile DDR memory. The amount of nonvolatile memory present in the system depends upon the system configuration. Intel-based and AMD-based system boards contain nonvolatile memory subcomponents as originally shipped from HP, assuming that no subsequent modifications have been made to the system and assuming that no applications, features, or functionality have been added to or installed on the system.

Following system shutdown and removal of all power sources from an HP Business computer system, personal data can remain on volatile system memory (DIMMs) for a finite period of time and will also remain in nonvolatile memory. Use the steps below to remove personal data from the computer, including the nonvolatile memory found in Intel-based and AMD-based system boards.

**X NOTE:** If your tablet has a keyboard base, connect to the keyboard base before beginning steps in this chapter.

#### **Current BIOS steps**

- **1.** Follow steps (a) through (l) below to restore the nonvolatile memory that can contain personal data. Restoring or reprogramming nonvolatile memory that does not store personal data is neither necessary nor recommended.
	- **a.** Turn on or restart the computer, and then press esc while the "Press the ESC key for Startup Menu" message is displayed at the bottom of the screen.
	- **NOTE:** If the system has a BIOS administrator password, enter the password at the prompt.
	- **b.** Select **Main**, select **Apply Factory Defaults and Exit**, and then select **Yes** to load defaults.

The computer will reboot.

**c.** During the reboot, press esc while the "Press the ESC key for Startup Menu" message is displayed at the bottom of the screen.

**X NOTE:** If the system has a BIOS administrator password, enter the password at the prompt.

**d.** Select the **Security** menu, select **Restore Security Settings to Factory Defaults**, and then select **Yes** to restore security level defaults.

The computer will reboot.

- **e.** During the reboot, press esc while the "Press the ESC key for Startup Menu" message is displayed at the bottom of the screen.
- *MOTE:* If the system has a BIOS administrator password, enter the password at the prompt.
- **f.** If an asset or ownership tag is set, select the **Security** menu and scroll down to the **Utilities** menu. Select **System IDs**, and then select **Asset Tracking Number**. Clear the tag, and then make the selection to return to the prior menu.
- **g.** If a DriveLock password is set, select the **Security** menu, and scroll down to **Hard Drive Utilities**  under the **Utilities** menu. Select **Hard Drive Utilities**, select **DriveLock**, then uncheck the checkbox for **DriveLock password on restart**. Select **OK** to proceed.
- **h.** Select the **Main** menu, and then select **Reset BIOS Security to factory default**. Click **Yes** at the warning message.

The computer will reboot.

**i.** During the reboot, press esc while the "Press the ESC key for Startup Menu" message is displayed at the bottom of the screen.

**W** NOTE: If the system has a BIOS administrator password, enter the password at the prompt.

- **j.** Select the **Main** menu, select **Apply Factory Defaults and Exit**, select **Yes** to save changes and exit, and then select **Shutdown**.
- **k.** Reboot the system. If the system has a Trusted Platform Module (TPM) and/or fingerprint reader, one or two prompts will appear—one to clear the TPM and the other to Reset Fingerprint Sensor; press or tap F1 to accept or F2 to reject.
- **l.** Remove all power and system batteries for at least 24 hours.
- **2.** Complete one of the following:
	- Remove and retain the storage drive.

 $-$  or  $-$ 

● Clear the drive contents by using a third party utility designed to erase data from an SSD.

 $-$  or  $-$ 

● Clear the contents of the drive by using the following BIOS Setup Secure Erase command option steps:

**IMPORTANT:** If you clear data using Secure Erase, it cannot be recovered.

- **a.** Turn on or restart the computer, and then press esc while the "Press the ESC key for Startup Menu" message is displayed at the bottom of the screen.
- **b.** Select the **Security** menu and scroll down to the **Utilities** menu.
- **c.** Select **Hard Drive Utilities**.
- **d.** Under **Utilities**, select **Secure Erase**, select the hard drive storing the data you want to clear, and then follow the on-screen instructions to continue.

## **Nonvolatile memory usage**

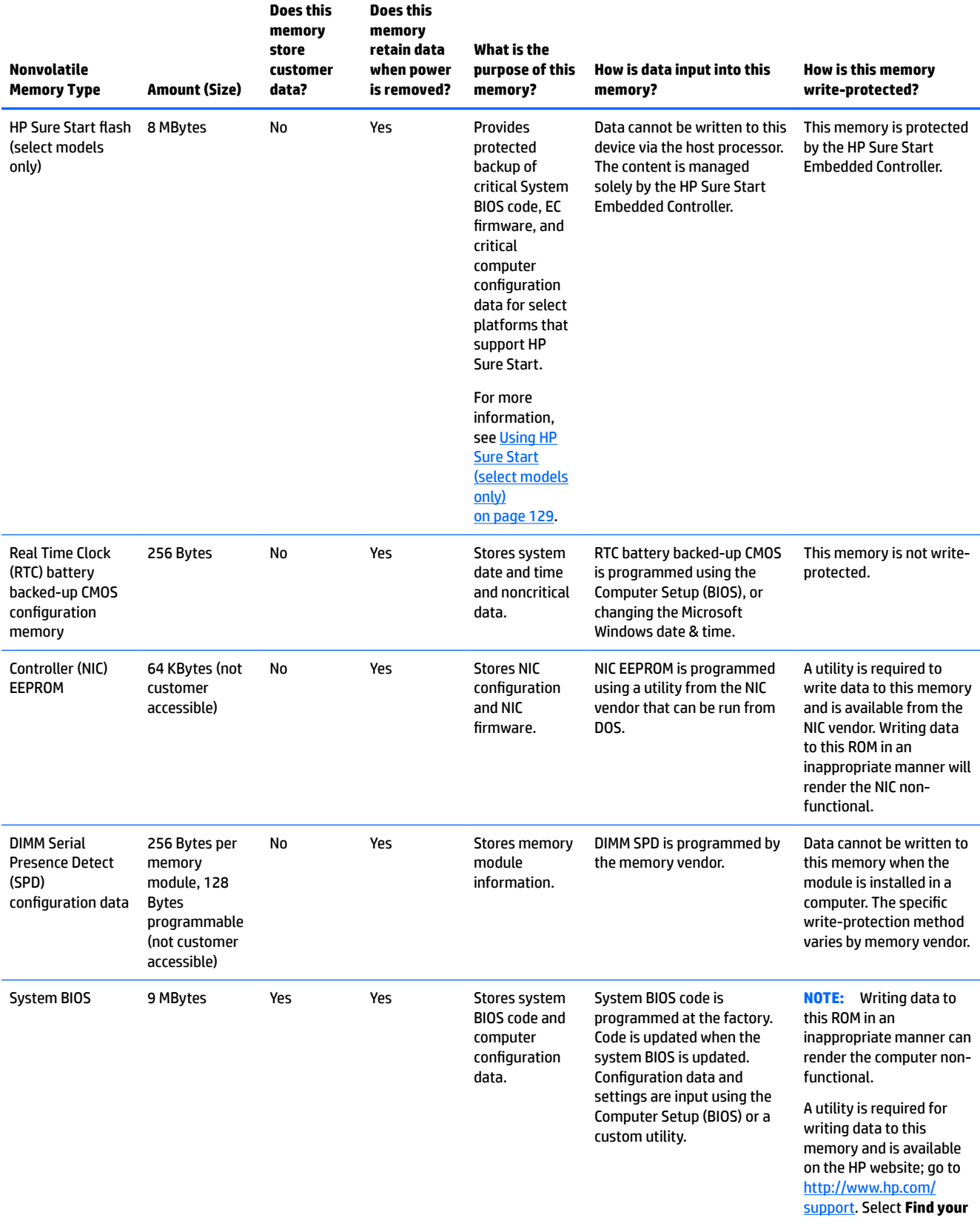

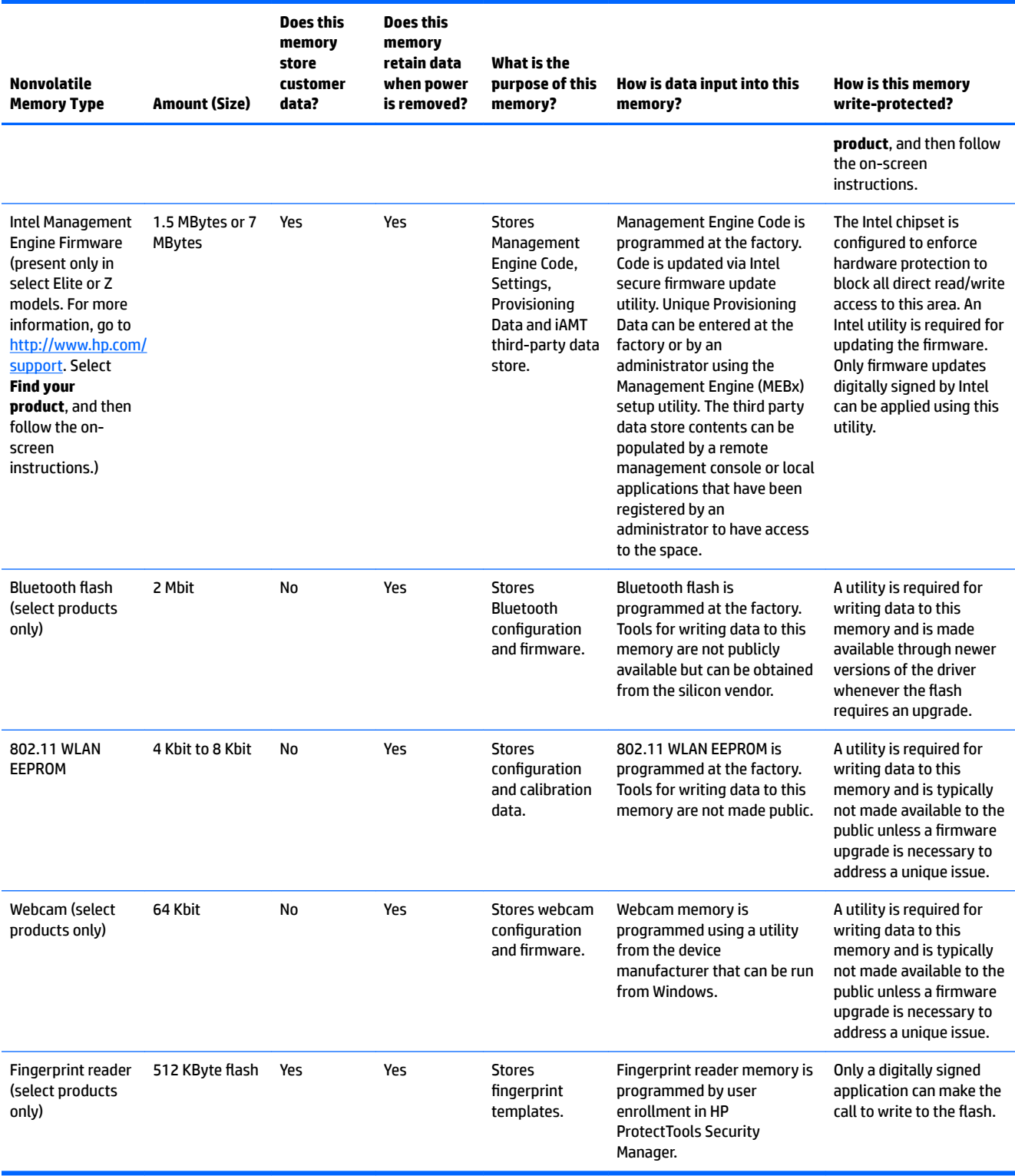

### **Questions and answers**

#### **1. How can the BIOS settings be restored (returned to factory settings)?**

**IMPORTANT:** Restore defaults does not securely erase any data on your hard drive. See question and answer 6 for steps to securely erase data.

Restore defaults does not reset the Custom Secure Boot keys. See question and answer 7 for information about resetting the keys.

- **a.** Turn on or restart the computer, and then press esc while the "Press the ESC key for Startup Menu" message is displayed at the bottom of the screen.
- **b.** Select **Main**, and then select **Apply Factory Defaults and Exit**.
- **c.** Follow the on-screen instructions.
- **d.** Select **Main**, select **Save Changes and Exit**, and then follow the on-screen instructions.

#### **2. What is a UEFI BIOS, and how is it diƫerent from a legacy BIOS?**

The Unified Extensible Firmware Interface (UEFI) BIOS is an industry-standard software interface between the platform firmware and an operating system (OS). It is a replacement for the older BIOS architecture, but supports much of the legacy BIOS functionality.

Like the legacy BIOS, the UEFI BIOS provides an interface to display the system information and configuration settings and to change the configuration of your computer before an OS is loaded. BIOS provides a secure run-time environment that supports a Graphic User Interface (GUI). In this environment, you can use either a pointing device (Touchscreen, TouchPad, pointing stick, or USB mouse) or the keyboard to navigate and make menu and configuration selections. The UEFI BIOS also contains basic system diagnostics.

The UEFI BIOS provides functionality beyond that of the legacy BIOS. In addition, the UEFI BIOS works to initialize the computer's hardware before loading and executing the OS; the run-time environment allows the loading and execution of software programs from storage devices to provide more functionality, such as advanced hardware diagnostics (with the ability to display more detailed system information) and advanced firmware management and recovery software.

HP has provided options in Computer Setup (BIOS) to allow you to run in legacy BIOS, if required by the operating system. Examples of this requirement would be if you upgrade or downgrade the OS.

#### **3. Where does the UEFI BIOS reside?**

The UEFI BIOS resides on a flash memory chip. A utility is required to write to the chip.

#### **4.** What kind of configuration data is stored on the DIMM Serial Presence Detect (SPD) memory **module? How would this data be written?**

The DIMM SPD memory contains information about the memory module, such as size, serial number, data width, speed/timing, voltage, and thermal information. This information is written by the module manufacturer and stored on an EEPROM. This EEPROM cannot be written to when the memory module is installed in a computer. Third-party tools do exist that can write to the EEPROM when the memory module is not installed in a computer. Various third-party tools are available to read SPD memory.

#### **5. What is meant by "Restore the nonvolatile memory found in Intel-based system boards"?**

This message relates to clearing the Real Time Clock (RTC) CMOS memory that contains computer configuration data.

#### **6. How can the BIOS security be reset to factory defaults and data erased?**

**IMPORTANT:** Resetting will result in the loss of information.

These steps will not reset Custom Secure Boot Keys. See question and answer 7 for information about resetting the keys.

- **a.** Turn on or restart the computer, and then press esc while the "Press the ESC key for Startup Menu" message is displayed at the bottom of the screen.
- **b.** Select **Main**, and then select **Reset Security to Factory Defaults**.
- **c.** Follow the on-screen instructions.
- **d.** Select **Main**, select **Save Changes and Exit**, and then follow the on-screen instructions.

#### **7. How can the Custom Secure Boot Keys be reset?**

Secure Boot is a feature to ensure that only authenticated code can start on a platform. If you enabled Secure Boot and created Custom Secure Boot Keys, simply disabling Secure Boot will not clear the keys. You must also select to clear the Custom Secure Boot Keys. Use the same Secure Boot access procedure you used to create the Custom Secure Boot Keys, but make the selection to clear or delete all Secure Boot Keys.

- **a.** Turn on or restart the computer, and then press esc while the "Press the ESC key for Startup Menu" message is displayed at the bottom of the screen.
- **b.** Select the **Security** menu, select **Secure Boot Configuration**, and then follow the on-screen instructions.
- **c.** At the **Secure Boot Configuration** window, select **Secure Boot**, select **Clear Secure Boot Keys**, and then follow the on-screen instructions to continue.

### **Using HP Sure Start (select models only)**

Select computer models are configured with HP Sure Start, a technology that continuously monitors your computer's BIOS for attacks or corruption. If the BIOS becomes corrupted or is attacked, HP Sure Start restores the BIOS to its previously safe state, without user intervention. Those select computer models ship with HP Sure Start configured and enabled. HP Sure Start is configured and already enabled so that most users can use the HP Sure Start default configuration. The default configuration can be customized by advanced users.

To access the latest documentation on HP Sure Start, go to <http://www.hp.com/support>. Select **Find your product**, and then follow the on-screen instructions.

# **C** Specifications

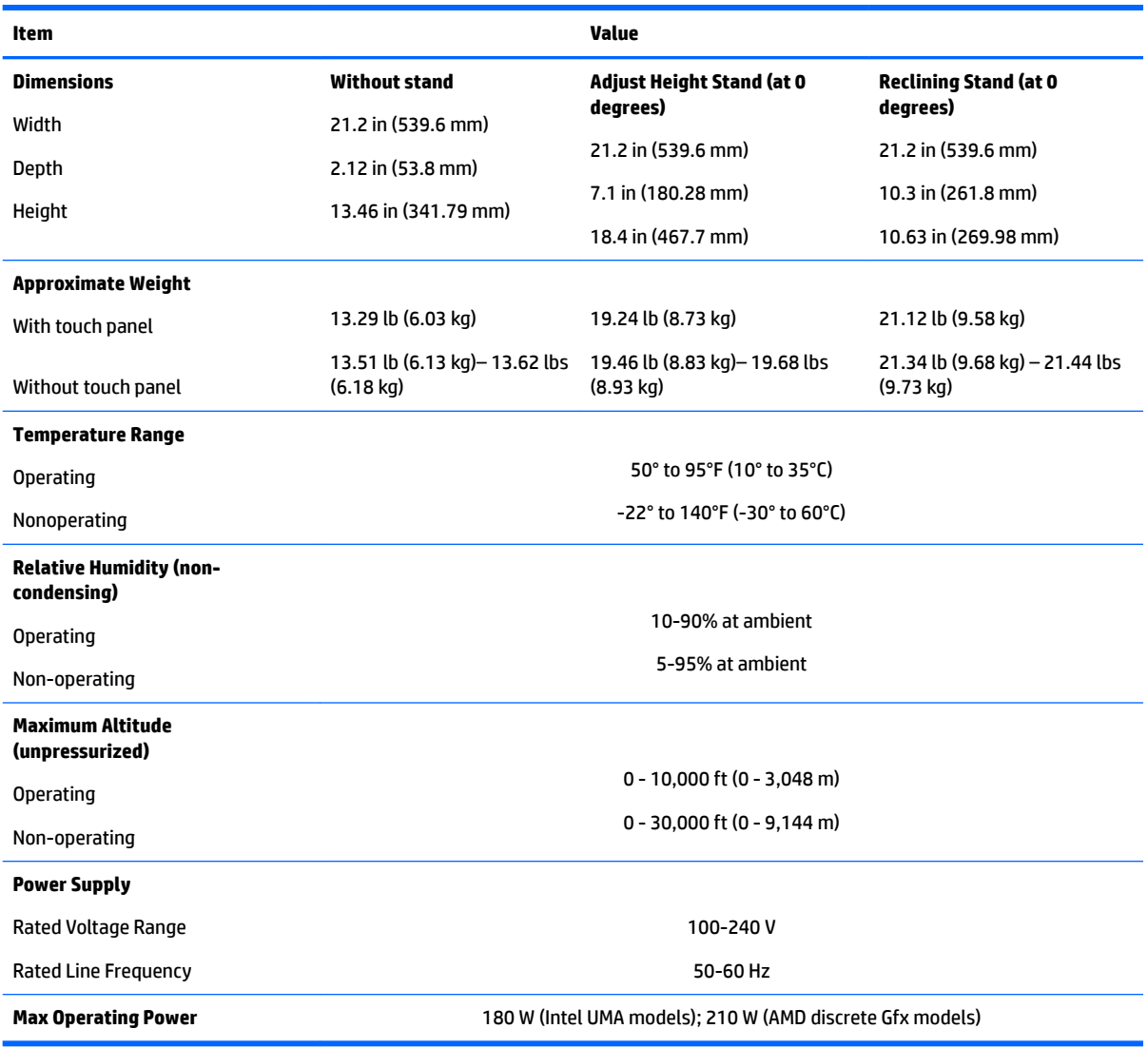

# **Index**

#### **A**

access panel locked 79 removing 21 adjustable height stand removing 20 administrator password 119 antenna removing 59 audible codes 117 audio board removing 54 audio problems 86

#### **B**

backup and recovery, Windows 7 106 Backup and Restore 108 backups creating 108 recovering 109 battery disposal 18 battery replacement 30 beep codes 117 BIOS clearing and resetting 121 boot order changing 106 booting options Full Boot 112 Quick Boot 112 bottom components 4

#### **C**

cable management 18 cables connecting 61 cautions AC power 12 cables 17 electrostatic discharge 12 keyboard cleaning 16 keyboard keys 16 CD-ROM or DVD problems 96

chassis types, illustrated 12 cleaning computer 16 mouse 16 safety precautions 15 **CMOS** backing up 119 components bottom 4 FHD webcam 3 front 2 IR webcam 2 rear 4 side 3 top 2 computer cleaning 16 Computer Setup access problem 78 connecting cables 61 power cord 61 country power cord set requirements 123 Customer Support 76

#### **D**

display panel removing 56 drive 2.5-inch, removing 23 optical drive, replacing 24 types 23 Driver Recovery DVD, creating 107 using for restore 110

#### **E**

electronic label 1 electrostatic discharge (ESD) 12 preventing damage 13 error codes 112, 117 messages 112

#### **F**

F10 Setup access problem 78 f11 recovery 110 features overview 1 FHD webcam components 3 fingerprint reader removing 33 flash drive problems 98 flashing LEDs 117 front components 2 front panel problems 99

#### **G**

general problems 78 grounding methods 14

#### **H**

hard disc drive 2.5-inch, removing 23 hard drive 23 proper handling 17 replacing 23 self-encrypting 23 solid state 23 types 23 hard drive cage removing 49 hard drive problems 83 hard drive recovery 110 hardware installation problems 91 heat sink removing 35 helpful hints 77 HP PC Hardware Diagnostics (UEFI) using 74 HP Recovery Disc Creator, using 107 HP Recovery Manager correcting boot problems 106 starting 105 HP Recovery media creating 102 recovery 105

HP Recovery partition checking for presence 110 recovery 105 removing 106 using for recovery 110 HP Sure Start 129

#### **I**

installing battery 30 optical drive 24 Internet access problems 100 IR webcam components 2

#### **K**

keyboard cleaning 16 illustrated 11 keyboard problems 89

#### **L**

labels Certificate of Authenticity 5 electronic 1 location 5 Microsoft Certificate of Authenticity 5 serial number 5 service 5

#### **M**

M.2 solid-state drive removing 26 media card reader problems 85 memory nonvolatile 124 problems 95 volatile 124 memory module removing 28 Microsoft Certificate of Authenticity label 5 minimized image recovery 105 minimized image, creating 104 mouse cleaning 16 problems 89

#### **N**

network problems 92

nonvolatile memory 124 numeric error codes 112

#### **O**

opening the computer 19 operating guidelines 15 optical drive problems 96 replacing 24 original system recovery 104 overheating, prevention 15

#### **P**

password administrator 119 clearing 119 power-on 119 port cover removing 19 POST error messages 112 power button board removing 33 power cord connecting 61 power cord set requirements country specific 123 power problems 82 power supply 130 removing 45 power-on password 119 printer problems 88 problems audio 86 CD-ROM or DVD 96 Computer Setup 78 F10 Setup 78 flash drive 98 front panel 99 general 78 hard drive 83 hardware installation 91 Internet access 100 keyboard 89 Media Card Reader 85 memory 95 mouse 89 network 92 power 82 printer 88 software 101

product name and number, computer 5

#### **R**

rear components 4 rear cover illustrated 7 rear I/O cover illustrated 7 rear I/O panel removing 48 rear port cover illustrated 7 removing 19 recline stand removing 20 recover options 104 recovery discs 103, 105 HP Recovery Manager 104 media 105 starting 105 supported discs 103 system 104 USB flash drive 105 using HP Recovery media 103 recovery media creating 102 creating using HP Recovery Manager 103 recovery media, creating 107 recovery media, using for restore 110 recovery partition 110 removing 106 recovery tools, Windows 109 recovery, system 108 removal and replacement procedures access panel 21 All-in One chassis 19 antenna 59 audio board 54 display panel 56 fingerprint reader 33 hard drive cage 49 heat sink 35 M.2 solid-state drive 26 memory 28 power button board 33

power supply 45 preparing to disassemble the computer <sup>19</sup> rear I/O cover 47 rear I/O panel 48 speakers 55 system board 50 thermal module 35 VESA mounting bracket/fan assembly 43 webcam module 40 WLAN module 31 removing 2.5-inch hard disc drive 23 optical drive 24 removing battery 30 removing personal data from volatile system memory 124 resetting CMOS 119 password jumper 119 restoring the hard drive 110

#### **S**

safety and comfort 76 safety precautions cleaning 15 screws, correct size 17 security rear port cover, removing 19 serial number 5 service considerations 17 side components 3 software problems 101 servicing computer 17 speakers removing 55 specifications computer 130 stands adjustable height, removing 20 attaching and removing 20 recline, removing 20 Startup Repair, using 109 static electricity 13 supported discs, recovery 103 system board removing 50

system memory, removing personal data from volatile 124 system recovery 104 system restore point creating 103 system restore point, creating 102

#### **T**

temperature control 15 thermal module removing 35 tools, servicing 17 top components 2

#### **V**

ventilation, proper 15 VESA mounting bracket/fan assembly removing 43

#### **W**

webcam FHD 3 Full High Definition 3 Infrared 2 IR 2 webcam module removing 40 Windows system restore point 102, 103 Windows 10 backup and restore 102 Windows 7 backup and recovery 106 Windows 7 operating system DVD creating 107 using for restore 110 Windows 7 operating system media creating 107 using for restore 110 Windows Startup Repair, using 109 Windows tools using 103 WLAN module illustrated 8 removing 31